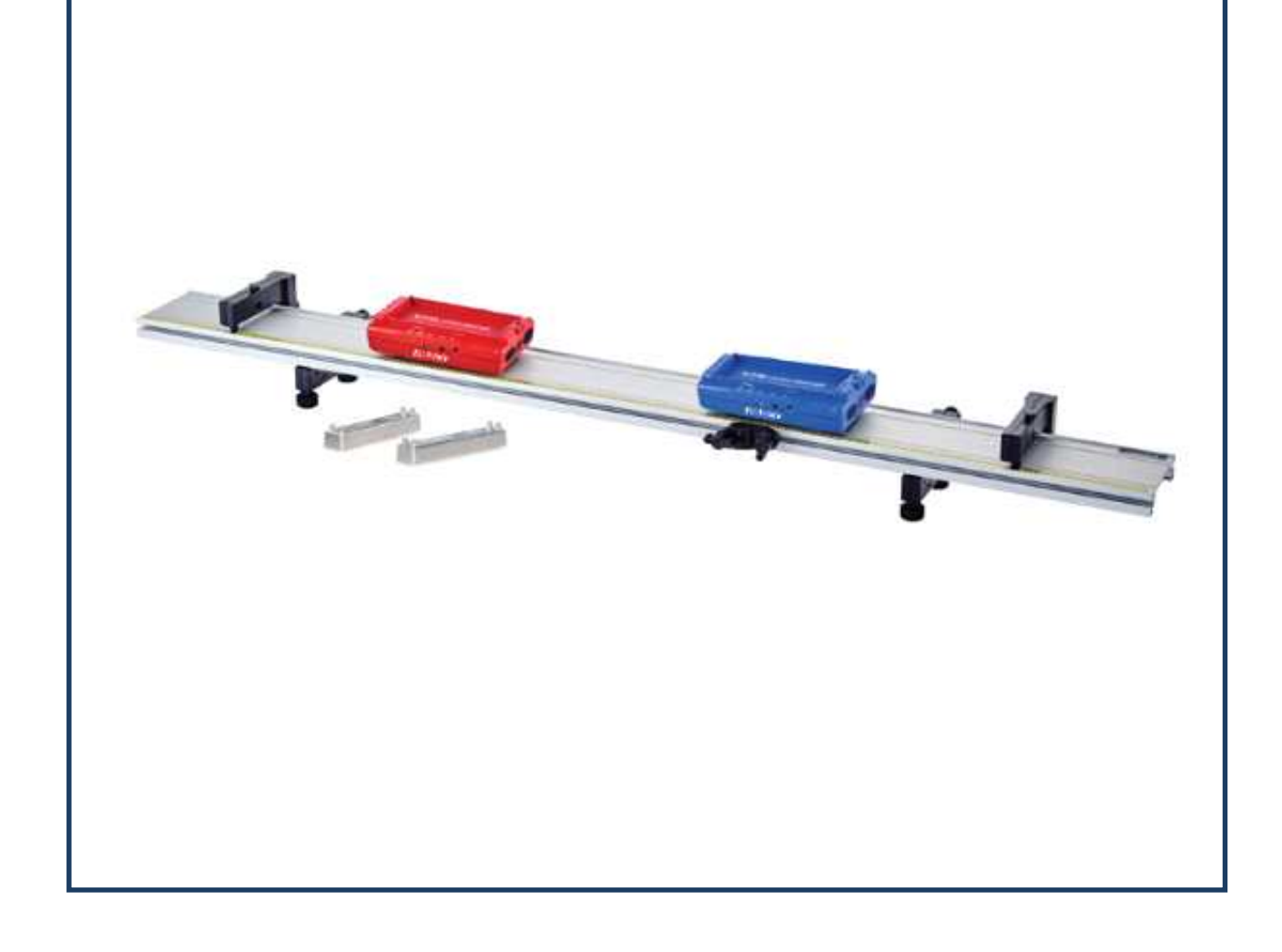

# 3. 일과 에너지 실험

**일반물리학및실험1 실험실습용 / 무단 전재 및 재배포 금지** 

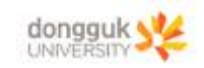

일반 물리학 및 실험 1

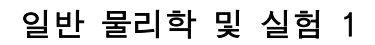

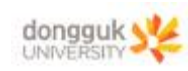

## 장비 구성

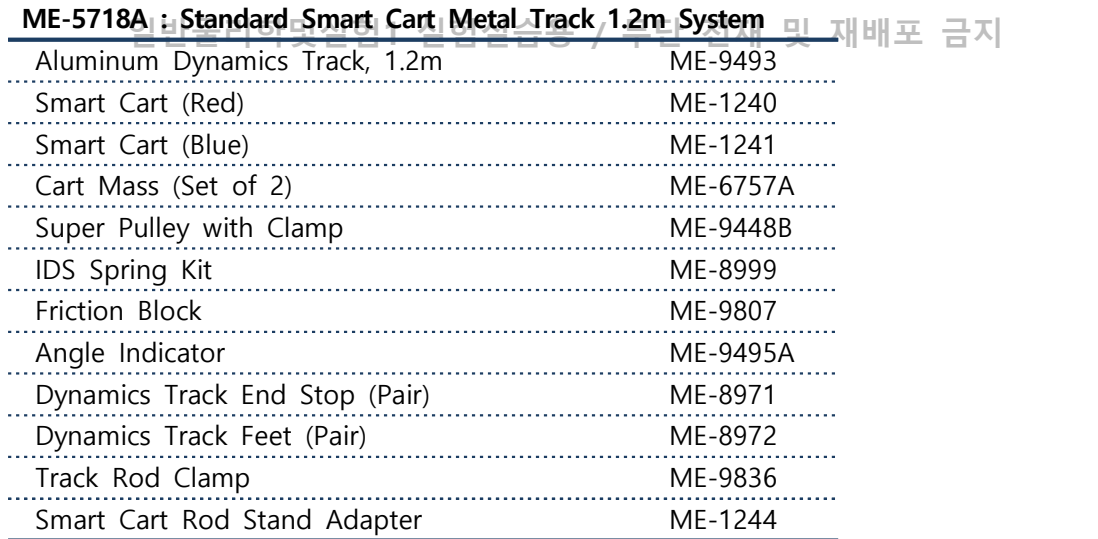

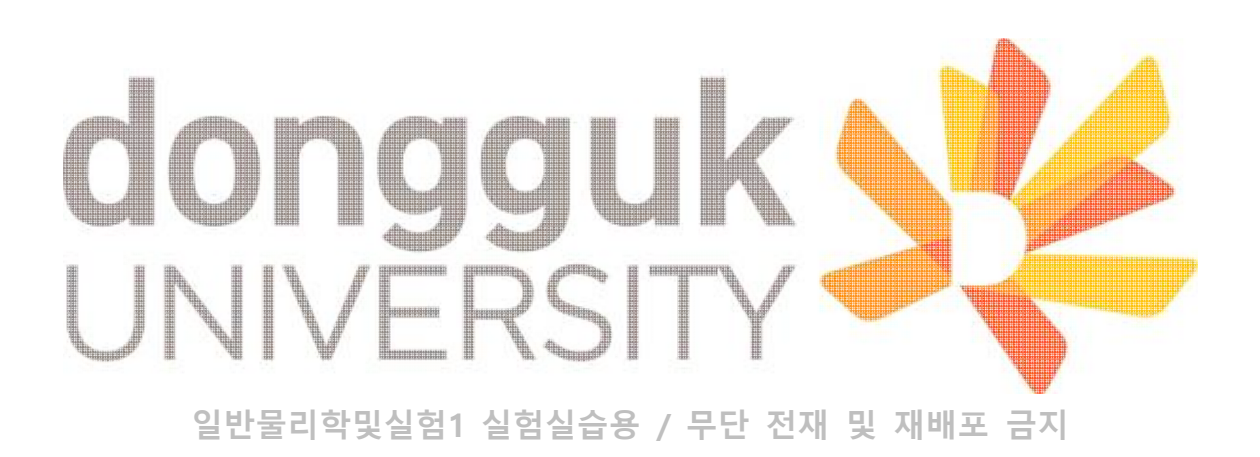

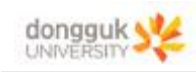

#### 목 표

1. 물체의 운동량의 변화와 카트에 전해지는응충격량 H사이의 관계를 조사하고, 축정 결과를 바탕으로 운동량의 변화량과 충격량 사이의 관계를 분석한다.

2. 분열하는 두 물체의 총운동량을 통해 계의 선운동량이 보존되는 것을 분석한다.

3. 중력에 의해 운동하는 물체의 각도에 따른 물체의 운동 에너지, 퍼텐셜 에너지 및 역학적 에너지가 어떻게 변화하는지 분석한다.

4. 물체에 작용하는 힘에 의해 물체의 운동 에너지가 변화할 때 물체의 해 준 일을 통해 운 동 에너지 변화와 그 힘이 한 일 사이의 관계를 분석한다.

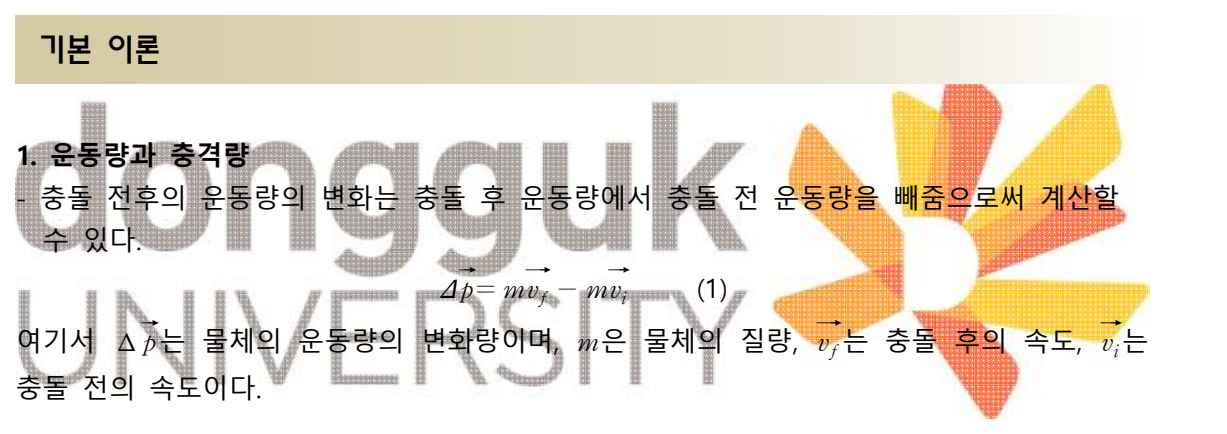

່ 일반물리학및실험1 실험실습용 / 무단 전재 및 재배포 금지<br>힘이 일정할 때, 충격량 *J*는 물체에 작용하는 힘 *F*와 힘이 가해지는 시간 간격 Δ*t*의 곱으 로 정의된다.

$$
\vec{J} = \vec{F}\varDelta t \qquad (2)
$$

힘이 일정하지 않을 때의 충격량은 충돌이 일어나는 시간 동안의 힘 vs. 시간 그래프 곡선 아래의 면적으로 정의된다.

 $\vec{J} = \overrightarrow{F}$  vs. $t$  곡선 아래의 면적 (3)

이 실험에서는, 힘이 가변적일 때의 충격량에 대한 식을 평균 힘과 힘이 작용하는 동안의 시간 간격의 곱으로 단순화할 수 있다.

$$
\vec{J} = \vec{F}_{\text{avg}} \Delta t \tag{4}
$$

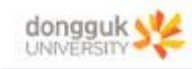

#### **2. 운동량과 분열**

어떤 동일한 계에 속한 모든 물체의 총운동량  $\overrightarrow{\rho}_{\mathrm{system}}$  은 각 물체의 선운동량의 합과 같다.

**일반물리학및실험1 실험실습용 / 무단 전재 및 재배포 금지**   $\vec{p}_{\text{system}} = \sum_{p} \vec{p}_n = \vec{p}_1 + \vec{p}_2 + \dots = \vec{p}_1 \vec{p}_1 + \vec{p}_2 \vec{p}_2 + \dots$  (1)

외력을 받지 않는 선형 계에서 총운동량은 보존된다. 즉 충돌 전후 계의 총운동량은 같다.<br>이는 탄성 또는 비탄성 충돌 여부와 관계없이 항상 성립한다.

#### **3. 에너지 보존**

역학적 에너지는 물체의 운동과 위치와 연관이 있다. 지표 위의 물체는 위의 두 가지 형태 의 에너지를 가지게 되는데, 하나는 중력에 의한 퍼텐셜 에너지  $U_{\mathrm{g}}$ , 다른 하나는 운동에너 지  $K$ 로 나타낸다. 이때 물체의 총 역학적 에너지  $E$ 는 퍼텐셜 에너지와 운동에너지의 합으 로 나타낼 수 있다.

$$
E = Ug + K \tag{1}
$$

중력 퍼텐셜 에너지는 지구 중력장에 의해 인력을 받는 물체에 저장되는 에너지를 의미한 다. 이는 물체의 질량  $m$ , 높이  $y$  그리고 지구 중력가속도  $g$ 로 나타낼 수 있다.

 $U_{\rm g} = mgy$  (2)  $\blacksquare$ 물체의 운동에너지는 물체가 운동함으로써 물체에 저장되는 에너지<mark>를</mark> 의미한다. 이는 물체 의 질량 3 그리고 물체의 속력 v로 나타내며, 물체의 속력이 커지면, 운동에너지는 증가한 다.

일반물리학및실험1<sub>K</sub> 실<u>혁시</u>습용 / 무단 전재 및 재배포 금지

#### **4. 일과 운동 에너지**

#### **일(Work)**

물체에 일정한 힘이 작용하여 발생하는 일(W)은 그 힘의 크기와 방향에 영향을 받는다. 그 뿐만 아니라, 물체의 변위 $(d)$ 에도 영향을 받는다. 힘과 물체의 변위가 평행하다면 물체에 작 용한 힘에 의해 물체에 해 준 일은 간단하게 표현된다.

$$
W = Fd \tag{1}
$$

힘의 크기가 변할 때, 일을 나타내는 수학적 표현은 위의 식보다 조금 복잡하지만, 힘과 위 치 그래프의 밑면적을 계산함으로써 간단히 표현될 수 있다.

**일반물리학및실험1 실험실습용 / 무단 전재 및 재배포 금지** 동국대학교 물리학과 4.4 시청 4.6 - / 모터 권권 만 궨매균 크린 4

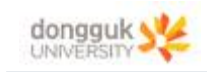

 $W_{\text{variable force}} = \text{AreaUnder Force vs. Position Curve}$  (2)

를 그래프로 확인할[**취 있**다] 이 실험실습용 / 무단 전재 및 재배포 금지 이로부터 우리는 카트에 작용하는 일정한 힘 또는 변하는 힘과 카트에 해 준 일 사이 관계

**운동에너지(Kinetic Energy)** 물체의 운동에너지  $K$ 는 다음과 같이 표현된다.

$$
K = \frac{1}{2}mv^2 \tag{3}
$$

여기서  $m$ 은 물체의 질량이고,  $v =$  물체의 속력이다. 일과 운동에너지는 서로 다른 양이지만, 그들은 역학적으로 서로 밀접하게 연관되어 있다.

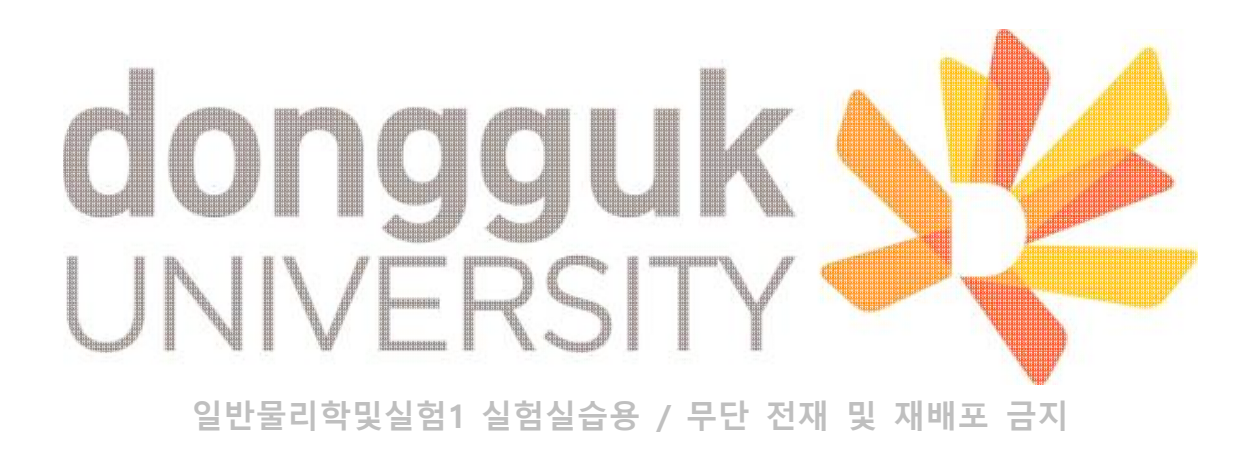

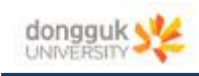

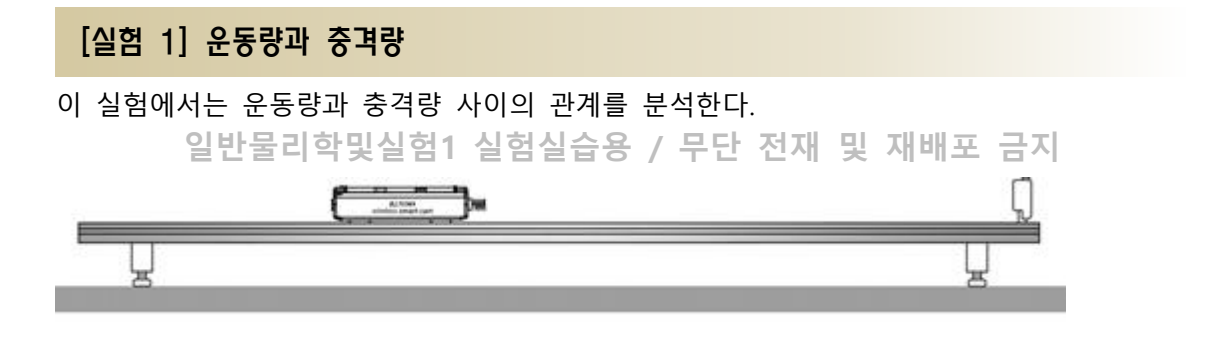

## [실험 1] 실험 방법

- 1. 트랙의 오른쪽 끝에 멈춤 장치를 부착한다. 자석 아이콘이 그려진 면이 트랙 바깥쪽을 향 하도록 설치한다. 실험 테이블 위에서 트랙의 수평을 맞춘다.
- 2. w v **E GO BOOT ASSESSED BY A STATE OF BUILDING SECTION AND RESPONSI** H 噩
- 2. "Momentum & Impulse" 실험 팝일을 연당 수막투나<sup>가</sup> 전체 전원을 겪고 손푸투웨어에 무 선 연결한다.<br>선 연결한다.<br>3. 실험 파일에는 다음 2개의 그래프가 나타난다.

- 카트의 속도 vs. 시간
- 카트가 받는 힘 vs. 시간

4. 용수철 범퍼를 카트 앞쪽의 힘 센서 부분에 부착한 다음, 카트의 질량을 측정한다. 이 값 을 기록해둔다.

5. 트랙의 왼쪽 끝에 카트를 올려놓는다. 카트의 용수철 범퍼가 멈춤 장치 방향을 향하도록 한다. 소프트웨어에서 카트의 힘 센서의 영점을 조정한다.

6. 데이터 수집을 시작한다. 멈춤 장치 쪽을 향하여 카트를 가볍게 밀어준다.

**일반물리학및실험1 실험실습용 / 무단 전재 및 재배포 금지** 동국대학교 물리학과 11월 1188 - 10대 전쟁 미 렌벤포 크린 . 0

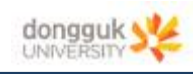

3. 카트가 멈춤 장치에 부딪치고 나면 데이터 수집을 중지한다.

4. 카트의 속도를 다르게 하여, 데이터 수집 단계를 3차례 반복한다.

카트의 질량 (kg물리<u>학및실C25 실험</u>실습용 / 무단 전재 및 재배포 금지

- 5. 소프트웨어 도구를 이용하여, 시행마다 충돌 직전의 속도  $\stackrel{\rightharpoonup}{v_i}$ 와 충돌 직후의 속도  $\stackrel{\rightharpoonup}{v_f}$ 를 구 한다. 이 값을 표 1에 기록한다. (속도의 부호가 맞는지 반드시 확인한다)
- 6. 소프트웨어 도구를 이용하여, 시행마다 충돌이 일어나는 동안의 힘-시간 그래프의 면적을 구한다. 면적 값을 표 1의 Impulse 열에 기록한다.

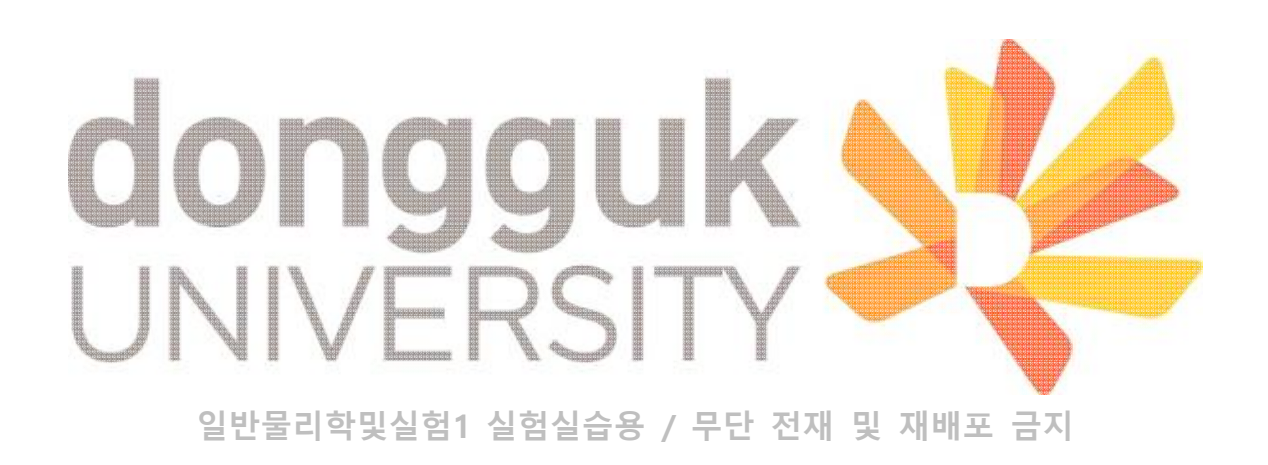

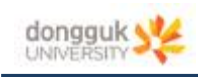

## [실험 2] 운동량과 분열

이 실험에서는 분열하는 물체가 포함된 계의 선운동량이 보존되는 것을 분석한다.

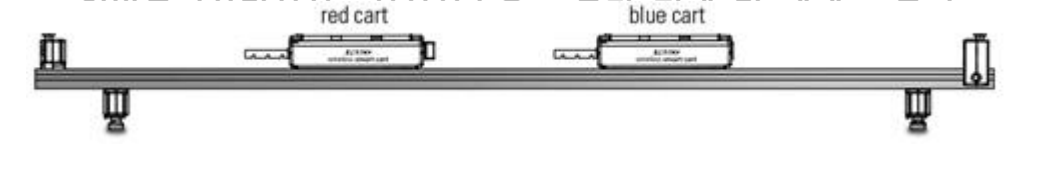

## [실험 2] 실험 방법

1. 트랙의 한쪽 끝에 멈춤 장치를 부착한다. 실험 테이블 위에서 트랙의 수평을 맞춘다. 빨 간색 카트를 왼쪽에, 파란색 카트를 오른쪽에 배치하고, 각각의 카트에서 플런저가 모두 왼쪽을 바라보도록 배치한다.

2. "Momentum & Explosions" 실험 파일을 연다. 스마트 카트의 전원을 켜고 소프트웨어에 무선 연결한다.

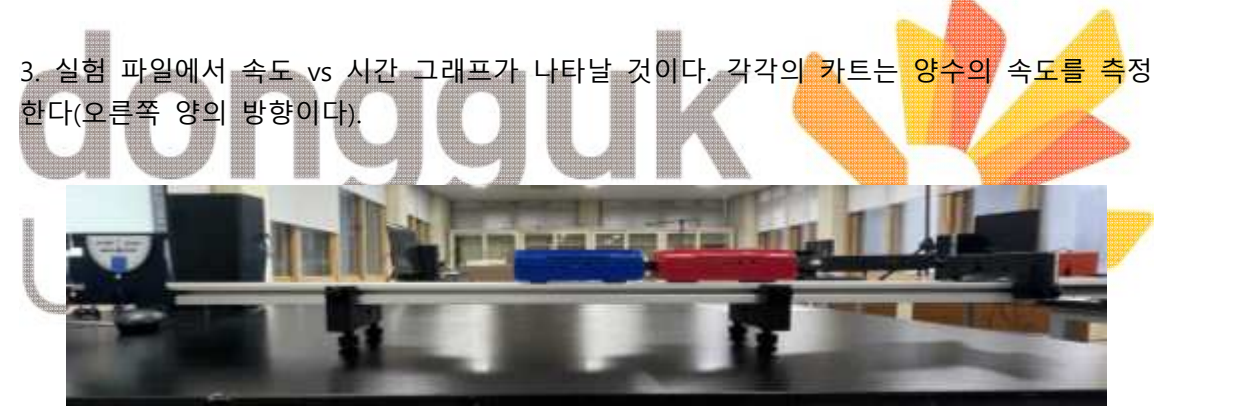

4. 각 카트의 질량을 측정한다. 빨간색 카트의 질량은 표 1의 Trial 1 오른쪽에 기록한다. 파 란색 카트의 질량은 표 2의 Trial 1의 오른쪽에 기록한다.<br>5. 파란색 카트의 플런저를 두 칸 밀어 넣어 장전하고 트랙의 중앙 부분에 배치한다. 플런저

의 방향은 왼쪽을 보도록 한다. 파란색 카트의 왼쪽에는 빨간색 카트가 배치되어 있고, 서로 밀착한 상태다.

6. Record 버튼을 눌러 측정을 시작한다. 파란색 카트의 트리거를 눌러 플런저를 발사시킨 다. 그에 따라 두 카트는 서로 분열한다. 카트가 멈춤장치에 도착하기 전에 Stop 버튼을 눌 러 측정을 종료한다.

7. 파란색 카트에 250g 질량을 추가하여 위의 과정을 2회 더 실행한다. 빨간색 카트의 질량

**일반물리학및실험1 실험실습용 / 무단 전재 및 재배포 금지** 동국대학교 물리학과 8

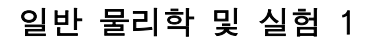

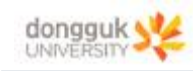

은 그대로 유지한다.

**일반물리학및실험1 실험실습용 / 무단 전재 및 재배포 금지**  8. 소프트웨어에서 좌표 도구를 이용하여 분열된 각 카트의 속도(최종 속도)를 알아낸다. 빨 간색 카트의 속도는 표 1에, 파란색 카트의 속도는 표 2에 기입한다. 9. 두 카트 모두 분열 전의 초기속도가 0이므로 분열 전 운동량 또한 0이다.

10. 표 1 및 2의 데이터를 이용하여 각 카트의 분열 후 운동량  $\overrightarrow{\rho}_{\mathrm{final}} = \overrightarrow{mv}_{\mathrm{final}}$ 을 구하고, 이 를 표 1 및 2에 기록하여라.

11. 분열 후 계의 총운동량을 계산하기 위해 분열 후 각 카트의 운동량을 구하고, 이를 표 3에 기록하라.

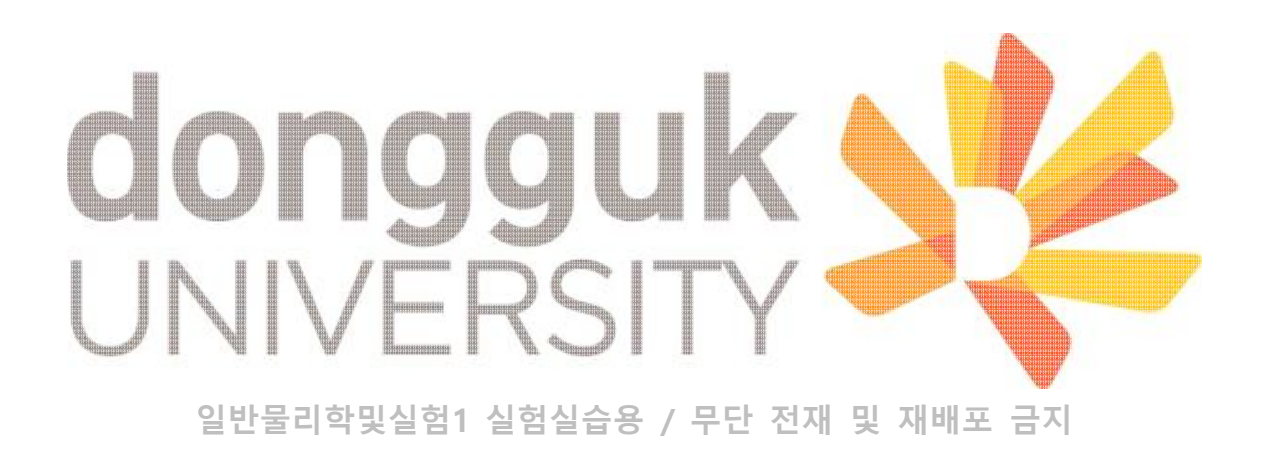

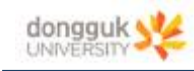

## 일반 물리학 및 실험 1

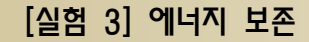

**일반물리학및실험1 실험실습용 / 무단 전재 및 재배포 금지**  중력에 의해 운동하는 물체의 역학적 에너지가 어떻게 변화하는지 분석한다.

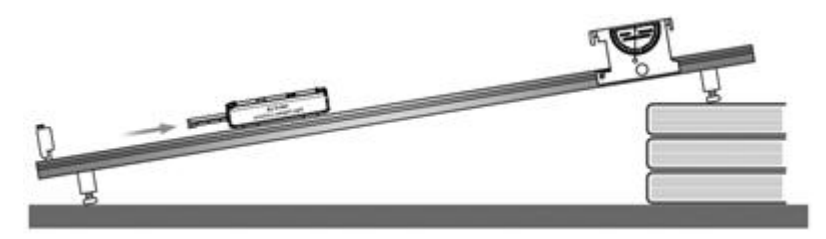

[실험 3] 실험 방법

1. 아래 그림처럼 설치한다. 트랙은 지면으로부터 약 10°를 유지한다.

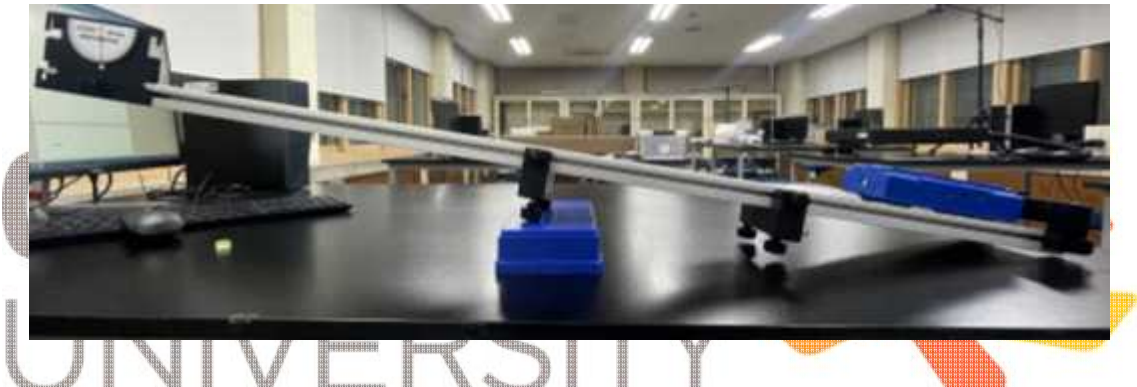

- **일반물리학및실험1 실험실습용 / 무단 전재 및 재배포 금지** 연결한다. 2. "Conservation of Energy" 실험 파일을 연다. 스마트 카트의 전원을 켜고 소프트웨어와
- 3. 실험 파일에서 위치, 속도 vs 시간 그래프를 확인한다.

#### **데이터 수집**

- 4. 카트의 질량을 측정하고, 표 1에 기록한다.
- 5. 각도기를 보고 표 1에 각도를 기입한다.
- 6. 카트의 플런저를 안쪽까지 밀어 넣어 장전한 다음, 플런저가 트랙의 멈춤 장치를 바라보 도록 카트를 배치한다.

**일반물리학및실험1 실험실습용 / 무단 전재 및 재배포 금지** 동국대학교 물리학과 10

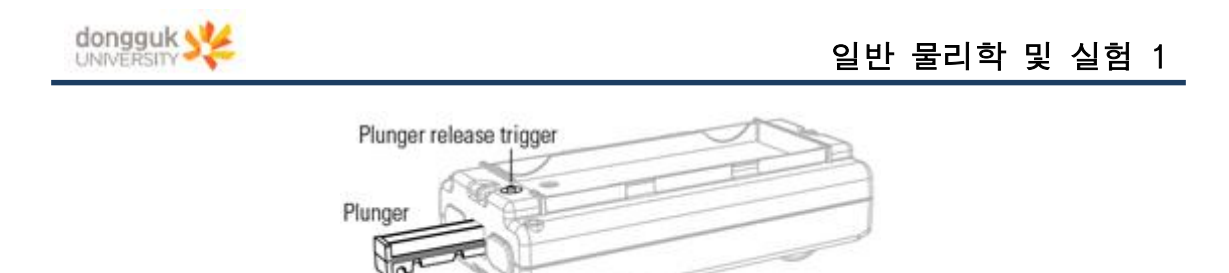

7. Record 버튼을 눌러 측정을 시작한다. 카트의 트리거 버튼을 눌러 플런저를 발사시킨다.

**일반물리학및실험1 실험실습용 / 무단 전재 및 재배포 금지** 

8. 카트가 튕겨 나가 다시 멈춤장치에 닿기 전에 Stop 버튼을 누른다.

9. 그래프를 보고 카트의 속도-시간 데이터를 관찰하라. 카트가 올라가고 내려오는 지점을 확인하라.

10. 트랙 위의 3가지의 임의의 점을 고른다.<br>1. 카트*의 속도가 양수인 지점* 

- 2. 카트의 속도가 음수인 지점
- 3. 카트의 속도가 0인 지점

**일반물리학및실험1 실험실습용 / 무단 전재 및 재배포 금지** 11. 좌표 도구를 이용하여 위의 3지점에서의 카트의 속력  $_{v}$  및 거리  $_{d}$ 를 측정하고, 각 지점 에서의 카트의 속력과 거리를 표 1에 기록하여라. 12. 카트가 발사되기 전 카트의 위치를 0이라고 가정하고, 위<mark>의 3지점에서의 각각 카트</mark>의 3. 그대프를 보고 가드의 국도·시간 내이터를 원일하다. 가드가 불다가고 내려보는 시험을<br>확인하라.<br>4. *2. 코트의 속도가 양수인 지점*<br>2. *3. 카트의 속도가 이인 지점*<br>3. *카트의 속도가 이인 지점*<br>11. 좌표 도구를 이용하여 위의 3지점에서의 카트의 속력 <sub>『</sub> 및 거리 <u>4를 결정하고</u>, 각 지점<br>14. 좌표 도구를 이용하여 위의 3지점에서의 카트의 속력 』및 거리 4를 결

13. 표 1의 데이터와 식 (1), (2) 및 (3)을 통해 위의 3지점에서의 카트의 퍼텐셜 에너지, 운 동 에너지 및 역학적 에너지를 각각 구하여라. 구한 값을 표 1에 기입하라. 중력가속도  ${\scriptstyle{g}} = 9.81m/s^2$ 로 가정하라.

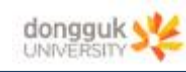

### 일반 물리학 및 실험 1

## [실험 4] 일과 에너지

물체에 작용하는 힘이 존재하는 경우, 물체의 운동에너지 변화와 그 힘이 한 일 사이의 관 계를 분석한다.

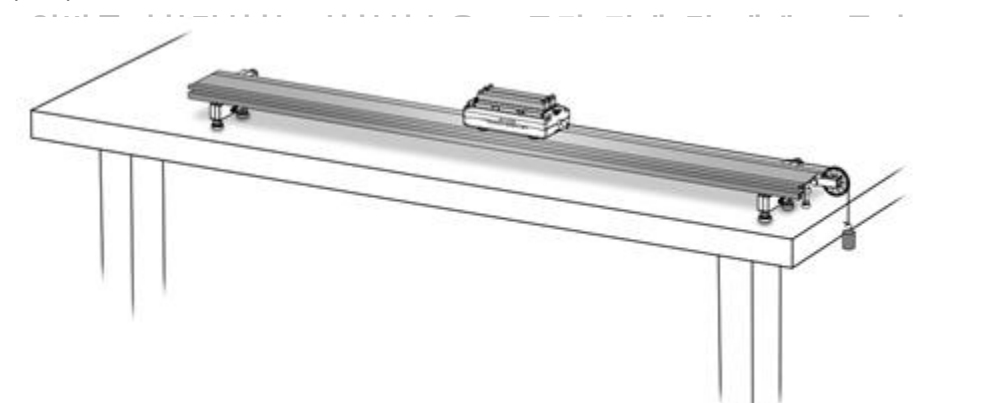

### [실험 4] 실험 방법

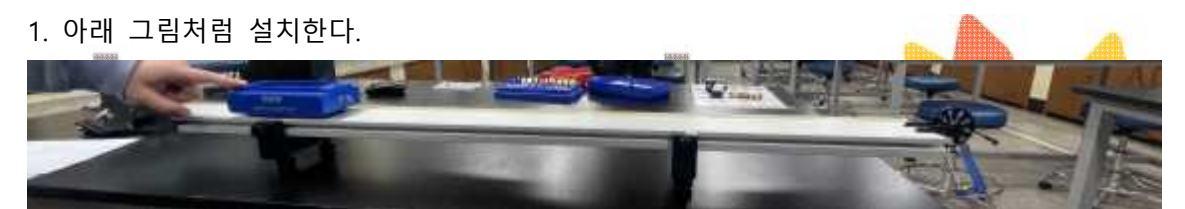

※ 주의 : 도로래가 테이블 가장자리에 위치하는지 확인하라. 카트와 도르<mark>래를 연결하는</mark> 연결부가 트랙과 평행하도록 도르래의 높이를 조정하라.

<sub>선 연결한</sub>(일반물리학및실험1 실험실습용 / 무단 전재 및 재배포 금지 2. 실험파일 "Work & Kinetic Energy"를 연다. 스마트 카트의 전원을 켜고 소프트웨어와 무

 $\mathcal{L}_{\text{max}}$ 

3. 소프트웨어의 첫 화면은 힘과 속력, 위치에 대한 그래프이다. 카트의 바퀴를 통하여 속력 과 위치를 측정하는 동안, 스마트카트의 고리 부분은 줄에 걸리는 장력을 측정할 것이다.

#### **데이터 수집**

4. 카트로부터 실을 제거하고, 4개의 카트 질량을 측정한다. 측정한 값을 표 1에 입력하라.

5. 카트를 트랙 위에 배치하고, 카트에 실을 매달기 전에 소프트웨어에서 힘 센서의 영점을 맞춘다.

6. 카트의 고리 부분에 실을 연결하고 카트를 도르래의 반대 방향 끝으로 배치하고 고정한 다.

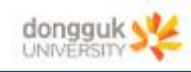

7. 추의 흔들림이 사라질 때까지 기다렸다가, Record 버튼을 눌러 측정을 시작한다.

8. 카트가 트랙 위를 자연스럽게 굴러가도록 놓고, 카트가 도르래에 닿기 전에 붙잡는다. 데 이터 수집은 시작 후 1.5초가 지나면 자동으로 멈출 것이다.

**일반물리학및실험1 실험실습용 / 무단 전재 및 재배포 금지**  9. 그래프 도구를 이용하여 힘 vs. 위치 그래프에서 밑면적을 구하고, 카트의 최종속력을 구 하여라. 이 값을 표 1에 기입한다.

**Part 2 – 변하는 힘**

**데이터 수집**

10. 추를 실로부터 제거한다.

11. 카트를 다시 도르래의 반대 방향에 배치하고 고정시킨다. 이때 도르래 부분의 실의 끝 부분을 잡고 있되, 힘은 주지 않는다.

12. Record 버튼을 눌러 실험을 시작한다. 실을 잡은 손을 자연스럽게 당겨 카트가 도르래 쪽으로 이동하게 만들고, ㄴ카트가 도르래에 닿기 전에 카트를 멈춘다. 데이터 수집은 1.5초 후에 자동으로 중지되도록 설정되어 있다.

◇ ※ 주의 : 실을 너무 약하게 당겨서도 안 되고, 너무 강하게 <mark>당겨서도 안 된</mark>다. 13. 그래프 도구를 이용하여 힘 vs. 위치 그래프에서 밑면적을 계산<mark>하고</mark>, 카트<mark>의 최</mark>종속력을 계산한다. 이 값들을 표 1에 기입한다.

**일반물리학및실험1 실험실습용 / 무단 전재 및 재배포 금지**